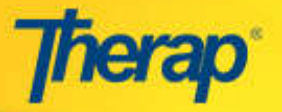

## **CHANGE FORM FOR INDIVIDUAL SUPPORT PLAN**

To edit the Individual Support Plan once it has been approved, **Change Forms** are needed to be created and acknowledged by ISP team members.

## **Create and Activate Change Form**

- 1. Open the **ISP Plan** that you would like to make changes to.
- 2. On the Individual Support Plan, scroll down to the bottom and click on the **Create Change Form** button in order to create a **Change Form**.

**Individual Support Plan Personal Focus Worksheet** New | Search **ISP Agenda** New | Search **Individual Support Plan** New | Acknowledge | Search

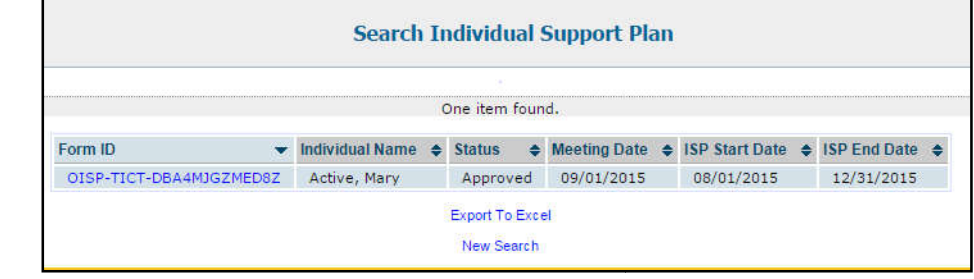

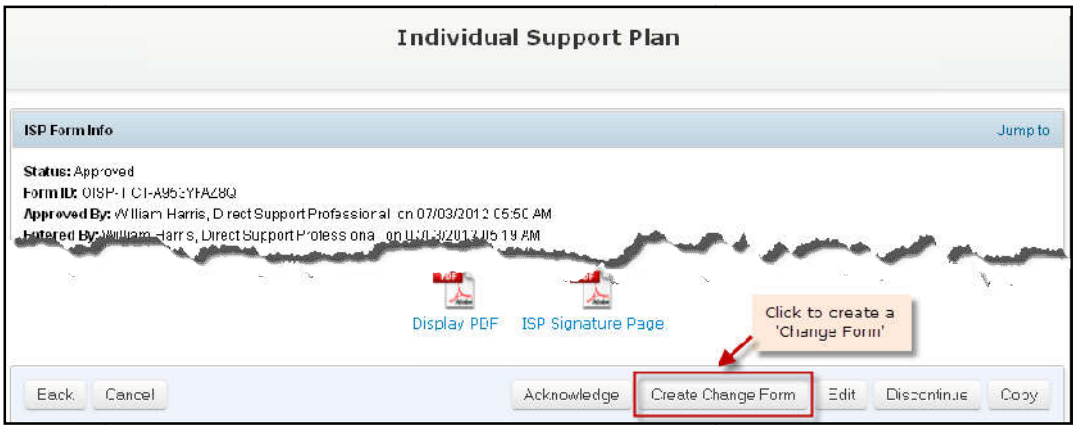

3. Next, you will be directed to the Change Form. Under the **Change Form Info** area, you will be able to view the 'Status' of the Change Form, the name of the Individual, the Form ID and status of the corresponding ISP form and by whom this Change Form is created. You can add the **Change Date** , **Send Date** and **Change Initiated By**  fields.

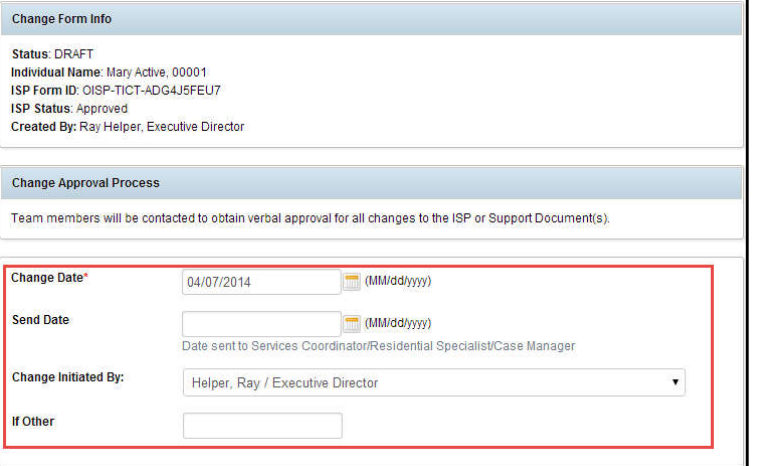

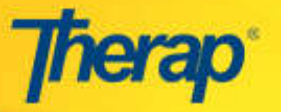

Document(s) you are changing, adding or discontinuing

Individual Support Plan Safety Plan Financial Plan Protocol(s) Other Document(s)

- 4. In the **Document(s) you are changing, adding or**  discontinuing section, select the check-box(es) from the predefined options that are available. The option that is selected is where the change will made.
- 5. Provide details of the changes you will be making in the **Reason** for change, List specific and Where is the change documented? text boxes. changes,

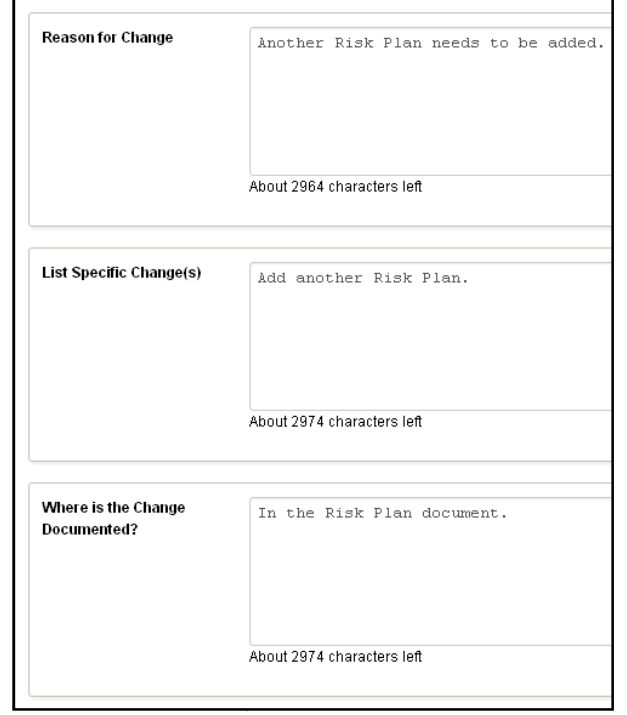

6. The **Acknowledgement List** section. You will be able to select those team members from the list who have verbally acknowledged the changes for the ISP Change Form for an Individual. You may Add/Remove users from the list by clicking on the links.

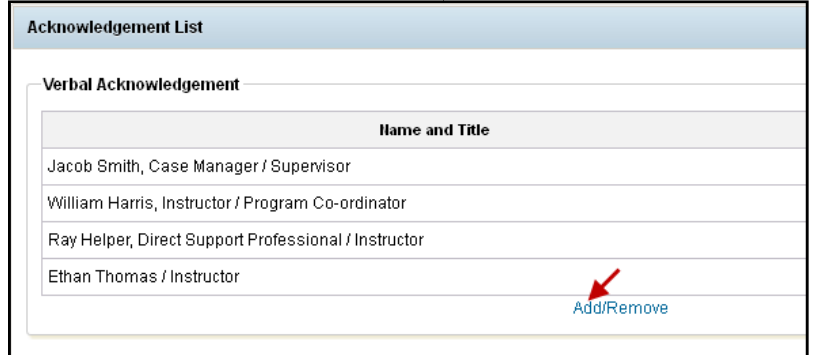

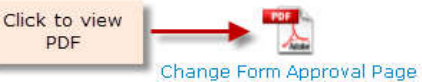

7. Click on the Change Form Approval Page link in order to generate a PDF file containing names of the Team Members, Relationship to the Individual and Signature field.

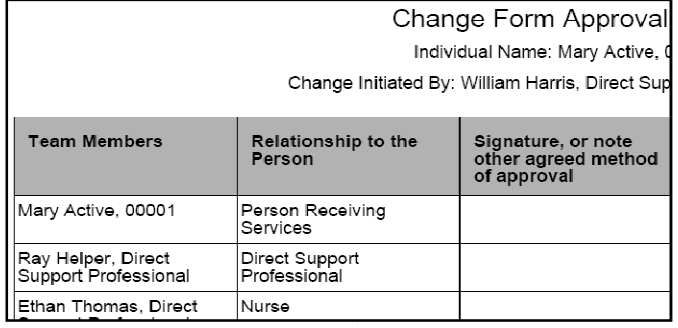

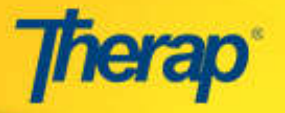

8. Click on the **Activate** button located at the bottom of the ISP Change Form. You will be directed to the **Individual Support** associated with this Change Form Form.

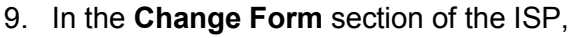

the status of the ISP Change Form will be displayed as 'ACTIVE'. You may click on the Open link in order to view the active ISP Change Form.

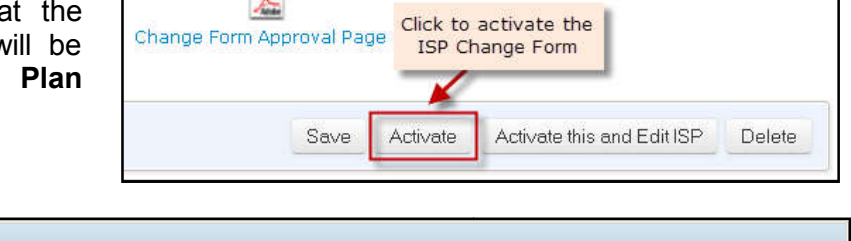

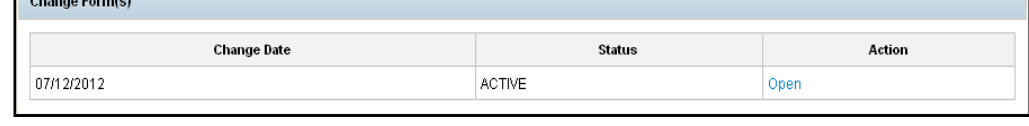

 $\frac{1}{2}$ Change Form Approval Page

10. Click on the **Acknowledge** button located at the bottom of the active ISP Change Form in order to acknowledge the changes mentioned. This will 'Close' the ISP Change Form and the mentioned changes will be reflected on the Individual Support Plan.

## **Activate Change Form and Edit ISP**

- 1. Click on the **Activate this and Edit ISP** button located at the bottom of the ISP Change Form. .
- Click here to activate and edit ISP ige Save Activate this and Edit1SP Activate

Acknowledge

Edit

- **Individual Support Plan** Jump to Display PDF ISP Signature Page Update
- **Change Form(s) Change Date Status** 07/15/2012 CLOSED 07/12/2012 **ACTIVE**

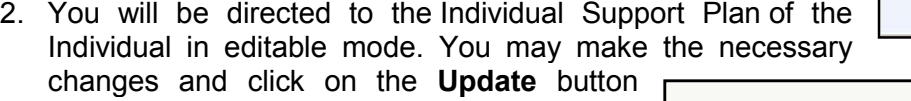

located at the bottom of the page in order to add the changes to the ISP.

3. If you open the approved **Individual Support Plan** form which was edited, the 'Status' of the ISP Change Form will be displayed as 'CLOSED' under the **Change Form(s)** section for that **Change Form**. **particular ISP** 

© Therap Services, LLC, 2003 – 2015. All Rights Reserved. Last Updated: Nov 2015